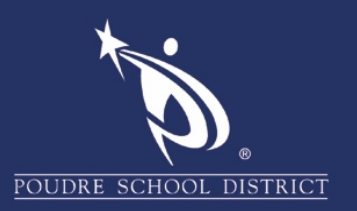

## Adobe Acrobat Convert a PDF Document to a Word Document

1. Open the PDF file you want to convert and click "**File**" then "**Save As**".

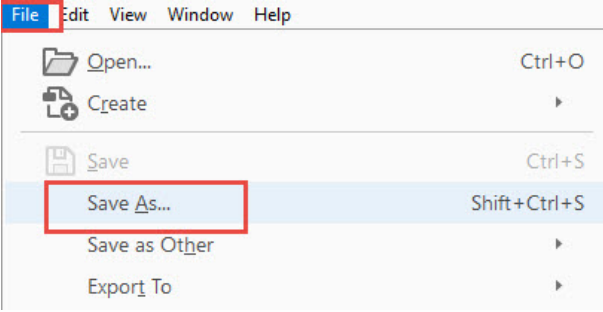

2. Click on the drop-down menu for the "**File Type**". Click on "**Word Document (\*.docx)".**

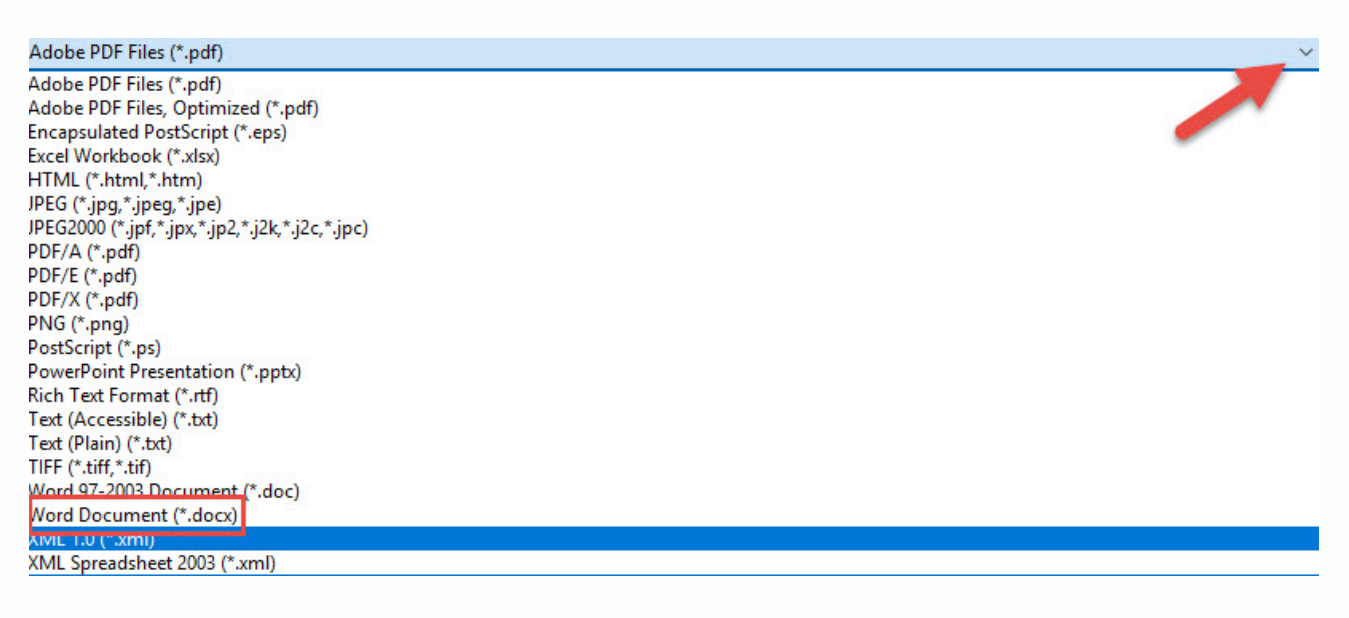

## 3. Click "**Save**".

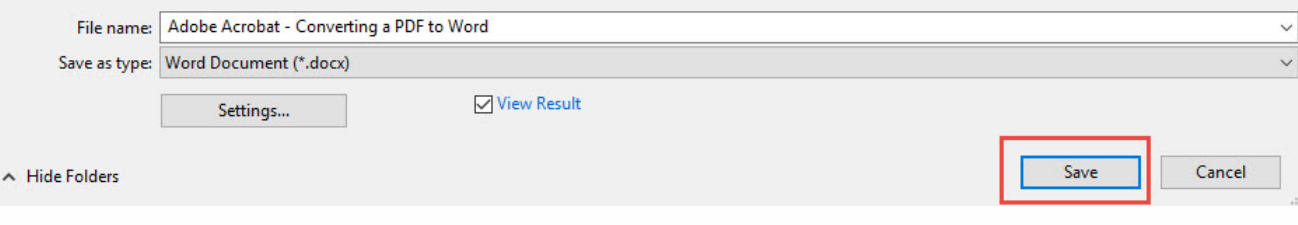

If you have any questions about these directions please contact the PSD IT Support Center at 970-490-3456